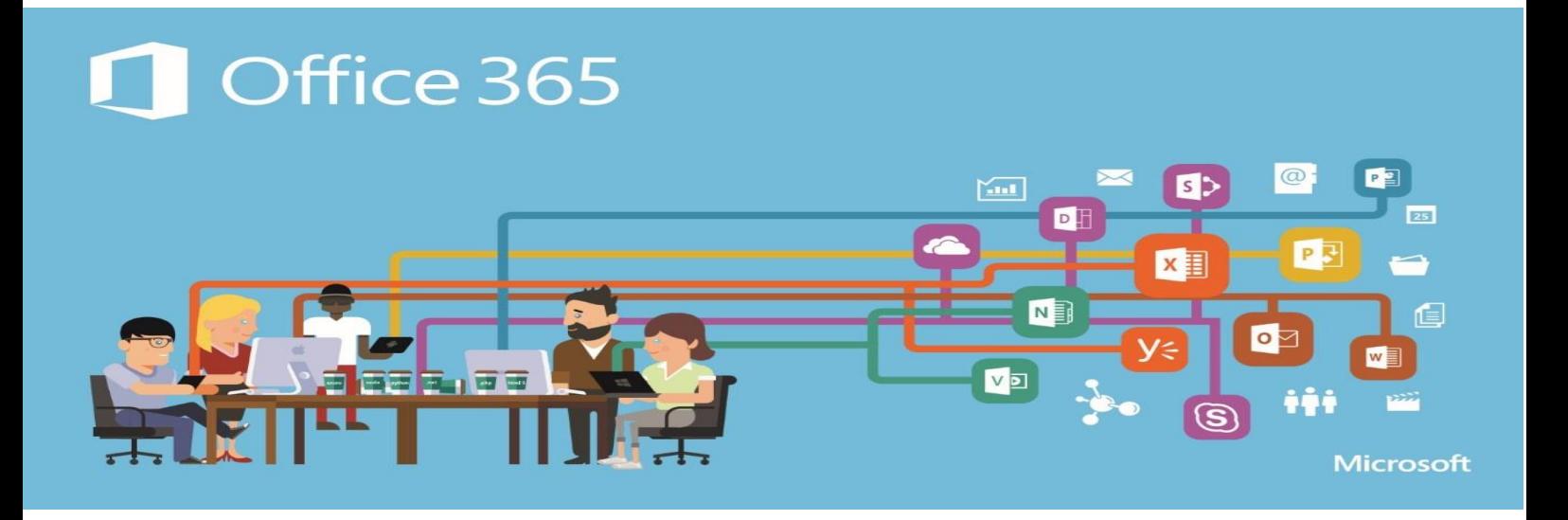

# LI Office 365

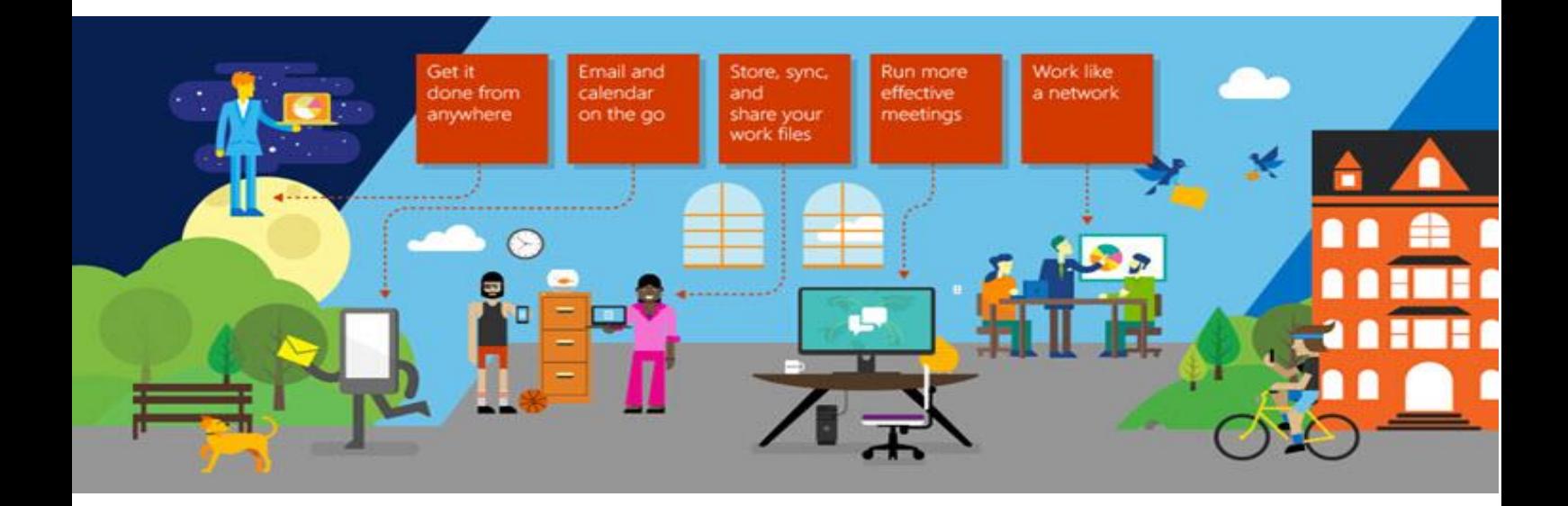

### **MICROSOFT OFFICE 365**

Pristupamo adresi *[https://login.microsoftonline.com](https://login.microsoftonline.com/)* ili *https://mail.office365.com*. Unosimo podatke našeg admin naloga, odnosno e-mail adresu i password. Kao sto je prikazano na slici 1.1.

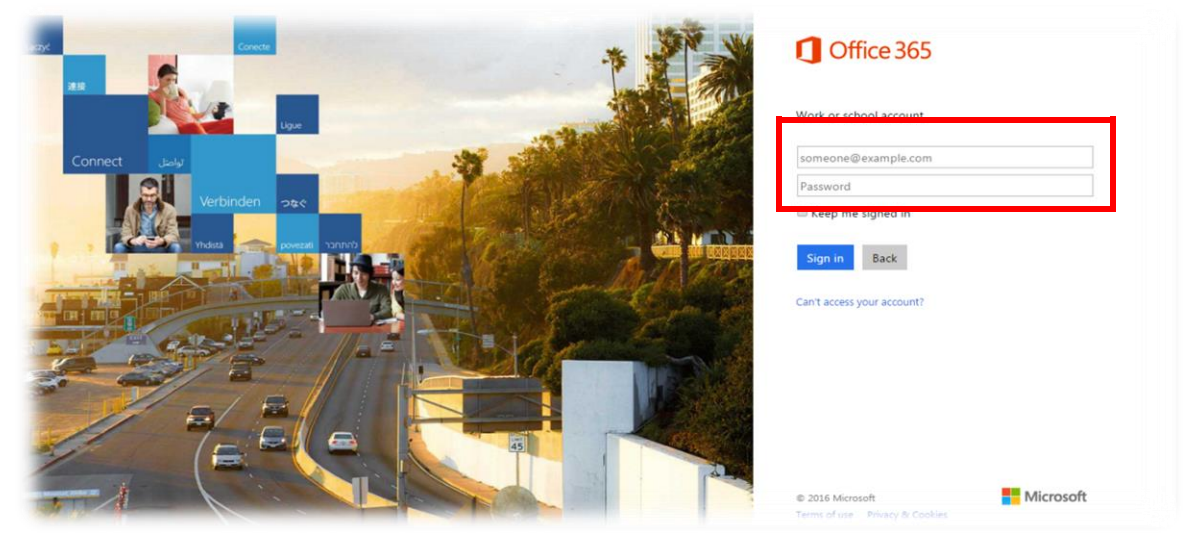

slika 1.1

Poslije logovonja na naš nalog, zbog lakše upotrebe i podešavanja paketa, možemo koristiti srpski jezik. Promjena jezika se vrši na način koji je prikazan na slikama 1.2 i 1.3.

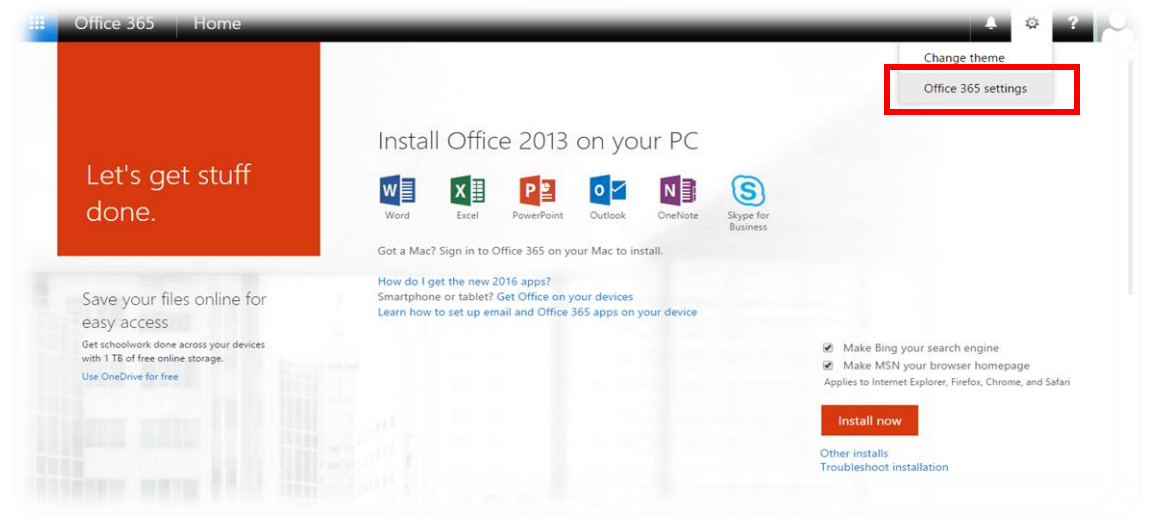

slika 1.2

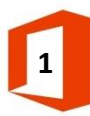

Klikom na opciju **Language** otvaramo listu ponudjenih jezika i tu biramo **srpski (Crna Gora)** (slika 1.3).

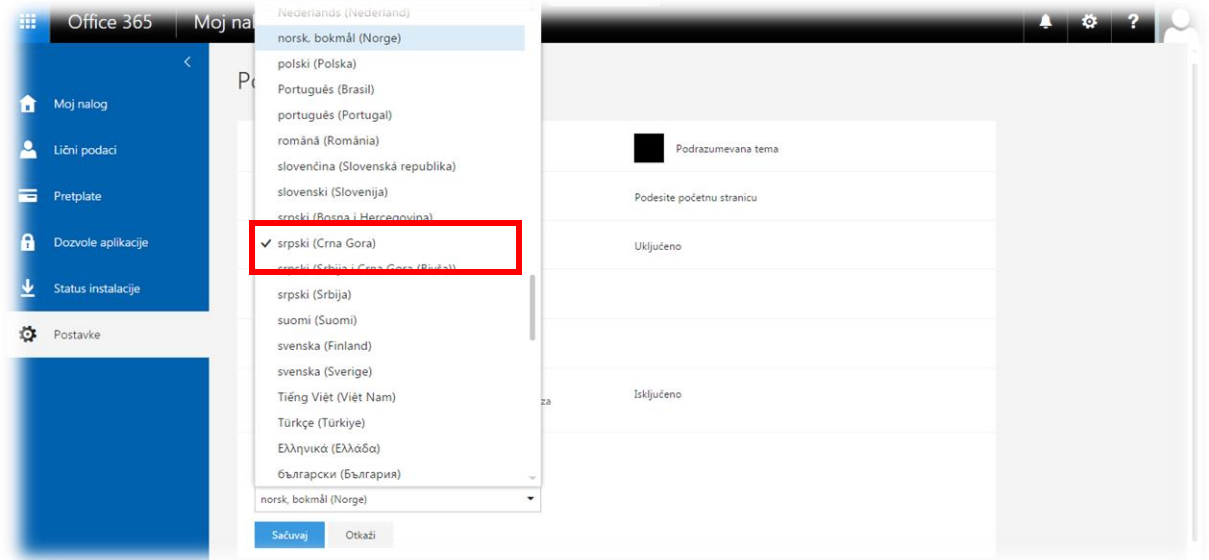

slika 1.3

Napominjemo da se sada nalazimo u prozoru **Postavke** (nakon promjene jezika). Ukoliko je potrebno možemo pristupiti promjeni lozinke klikom na opciju **Lozinka**, kao što je prikazano na slici 1.4.

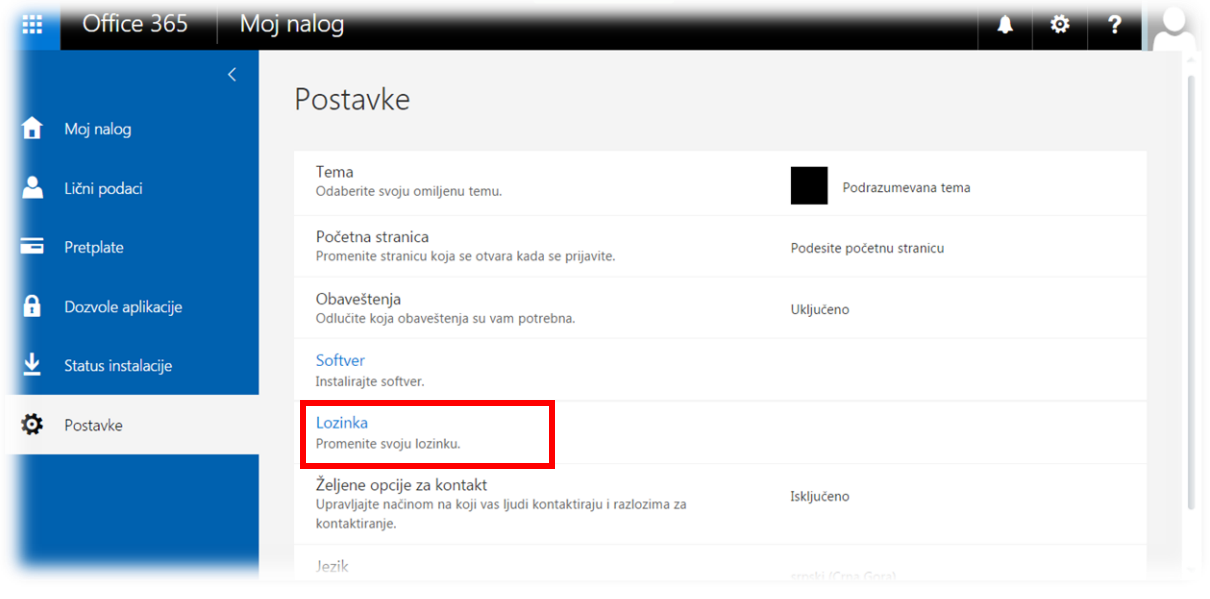

slika1.4

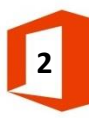

Na početnoj strani, klikom na dugme **Instaliraj** odmah možete preuzeti **Microsoft Office paket**. Treba napomenuti da sa jednog naloga ovaj paket može da se instalira na maksimalno 5 PC ili Mac računara, 5 tablet računara i 5 pametnih telefona (slika 1.5).

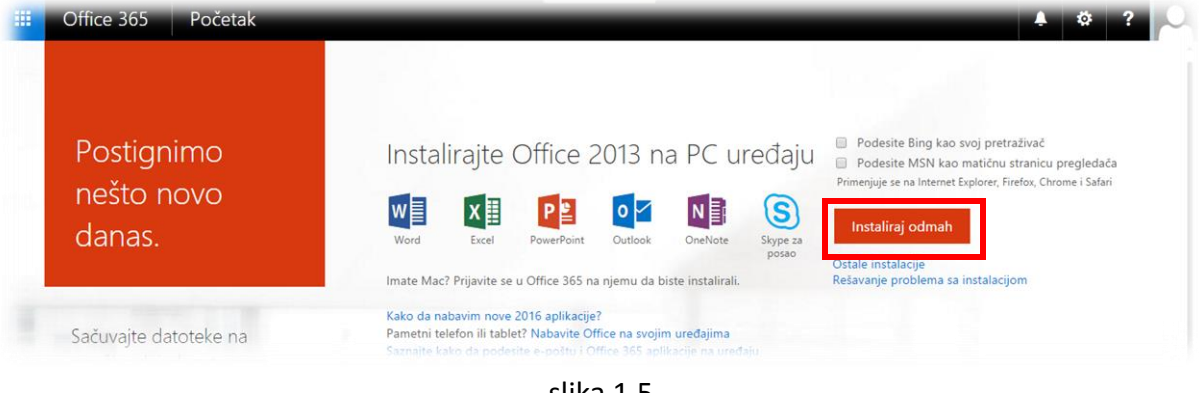

slika 1.5

#### **ADMINISTRATOR**

Za podešavanje naloga i njihovo konfigurisanje, koristimo opciju **Administrator** kao što je prikazano na slici 2.1.

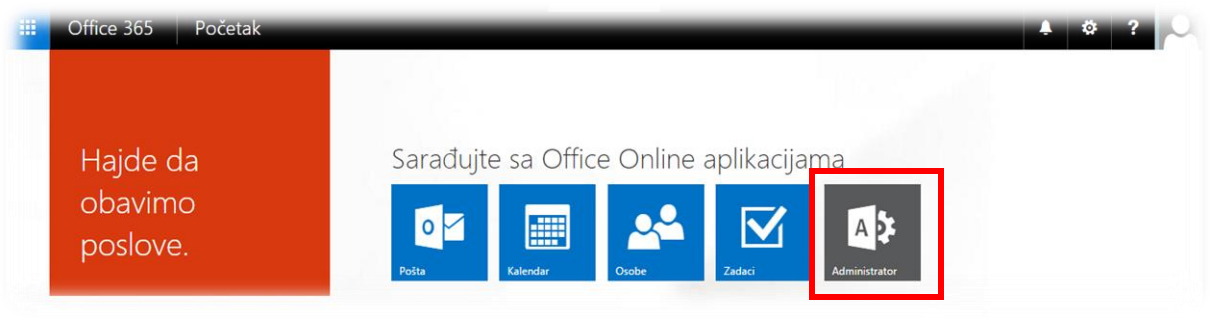

slika 2.1

#### **KONTROLNA TABLA**

U opciji **KONTROLNA TABLA** nalazi se više opcija, ali mi ćemo obratiti pažnju na prvu opciju **Ispravnost usluge** koja pokazuje stanje servisa našeg paketa. U slučaju problema sa radom nekog servisa, pojaviće se upozorenje da postoji problem sa radom i da je u toku ispravka, kao sto je prikazano na slici 2.2.

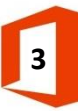

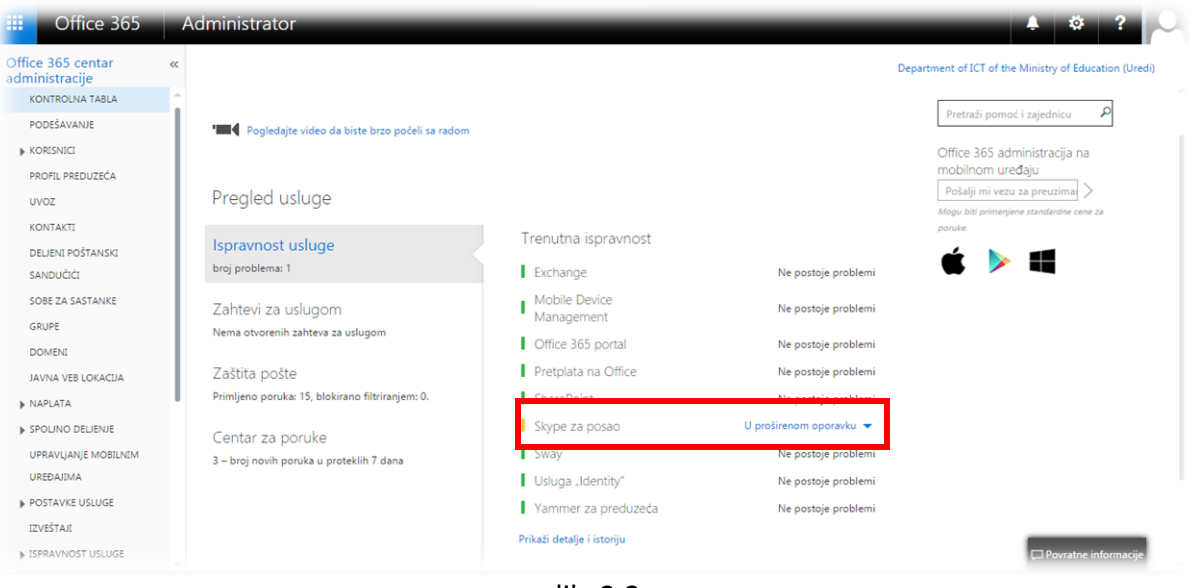

slika2.2

#### **KORISNICI**

Opcija **KORISNICI** služi za upravljanje korisničkim nalozima. Tu se nalaze 3 opcije: **Aktivni korisnici**, **Izbrisani korisnici** i **Partnerski odnosi**, pri čemu ćemo mi najviše pažnje obratiti na prvu (slika 2.3).

| m<br>Office 365                              | Administrator                                                                                                    |                                                                                   |                                                                                                    |                                                              |  |  |
|----------------------------------------------|----------------------------------------------------------------------------------------------------|-----------------------------------------------------------------------------------|----------------------------------------------------------------------------------------------------|--------------------------------------------------------------|--|--|
| Office 365 centar<br>$\ll$<br>administracije | 62<br>KONTROLNA TABLA                                                                                                    | Aktivni korisnici                                                                 | Department of ICT of the Ministry of Education (Uredi)                                                                     |                                                              |  |  |
| KONTROLNA TABLA<br>PODEŠAVANJE               |                                                                                                    |                                                                                   | Upravljajte korisnicima pomoću Office 365 administracije na mobilnom uređaju<br>Poslaćemo vam SMS sa vezom za preuzimanje. |                                                              |  |  |
| A KORISNICI                                  | Active Directory sinhronizacija: Podesi funkciju   Saznajte više<br>Promenite smernice za istek lozinki za svoje korisnike: Promenite odmah |                                                                                   | Pošaljite<br>(+382) ▼   Unesite broj mobilnog mi SMS                                                                       |                                                              |  |  |
| Aktivni korisnici                            |                                                                                                    | Postavite zahteve za Multi-factor authentication: Podesi funkciju   Saznajte više |                                                                                                    |                                                              |  |  |
| Izbrisani korisnici                          |                                                                                                    |                                                                                   |                                                                                                    |                                                              |  |  |
| Partnerski odnosi                            | Izaberite prikaz: Svi korisnici                                                                                                    | $\mathbf{v}$                                                                      |                                                                                                    |                                                              |  |  |
| PROFIL PREDUZECA                             | Ω<br>ø                                                                                                    |                                                                                   |                                                                                                    |                                                              |  |  |
| UVOZ                                         |                                                                                                    | Korisničko ime                                                                    |                                                                                                    |                                                              |  |  |
| <b>KONTAKTI</b>                              | 日<br>Ime za prikaz                                                                                                    |                                                                                   | A Status                                                                                                    |                                                              |  |  |
| DELIENI POŠTANSKI                            | Administrator<br>m                                                                                                    | admin@ict.edu.me                                                                  | U oblaku                                                                                                    |                                                              |  |  |
| SANDUČIĆI                                    | 田<br>Ana Radenovic                                                                                                    | ana.radenovic@ict.edu.me                                                          | U oblaku                                                                                                    | Izaberite korisnike da biste:<br>· Uredi detalje o korisniku |  |  |
| SOBE ZA SASTANKE                             | F<br>Andrej Đelosević                                                                                                    | andrej.djelosevic@ict.edu.me                                                      | U oblaku                                                                                                    | · Izbriši korisnike<br>· Poništi korisničku lozinku          |  |  |
| GRUPE                                        | Cetko Radulovic<br>田                                                                                                    | cetko.radulovic@ict.edu.me                                                        | U oblaku                                                                                                    |                                                              |  |  |
| <b>DOMENI</b>                                |                                                                                                    |                                                                                   |                                                                                                    |                                                              |  |  |
| JAVNA VEB LOKACIJA                           | Jelena Konatar<br>€                                                                                                    | jelena.konatar@ict.edu.me                                                         | U oblaku                                                                                                    |                                                              |  |  |
| <b>NAPLATA</b>                               | €<br>Josip Genić                                                                                                    | josip.genic@ict.edu.me                                                            | U oblaku                                                                                                    |                                                              |  |  |
| <b>» SPOLINO DELJENJE</b>                    | Marina Matijević<br>⋒                                                                                                    | marina.matijevic@ict.edu.me                                                       | U oblaku                                                                                                    |                                                              |  |  |
| UPRAVLIANJE MOBILNIM                         | Savo Novovic<br>F                                                                                                    | savo.novovic@ict.edu.me                                                           | U oblaku                                                                                                    |                                                              |  |  |
| UREĐAJIMA                                    |                                                                                                    |                                                                                   |                                                                                                    | Povratne informacii                                          |  |  |

slika 2.3

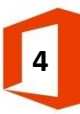

U dijelu **Promjenite smernice za istek lozinki za svoje korinsike**, klikom na **Promenite odmah**, pristupamo opciji podešavanja naše lozinke, kao što je prikazano na slikama 2.4 i 2.5.

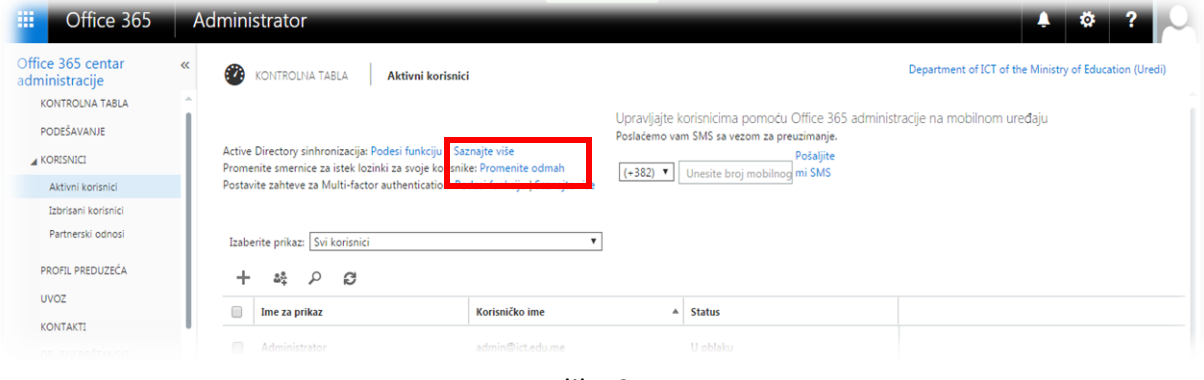

slika 2.4

U novom prozoru vidimo 3 opcije: **Podesite da lozinke nikad ne ističu**, **Broj dana do isteka lozinke**, **Broj dana nakon kojeg se korisnik obaveštava o tome da će lozinka isteći**. Naša preporuka je da bude čekirana prva opcija, i nakon toga kliknemo na dugme **Sačuvaj**, kao što je prikazano na slici 2.5.

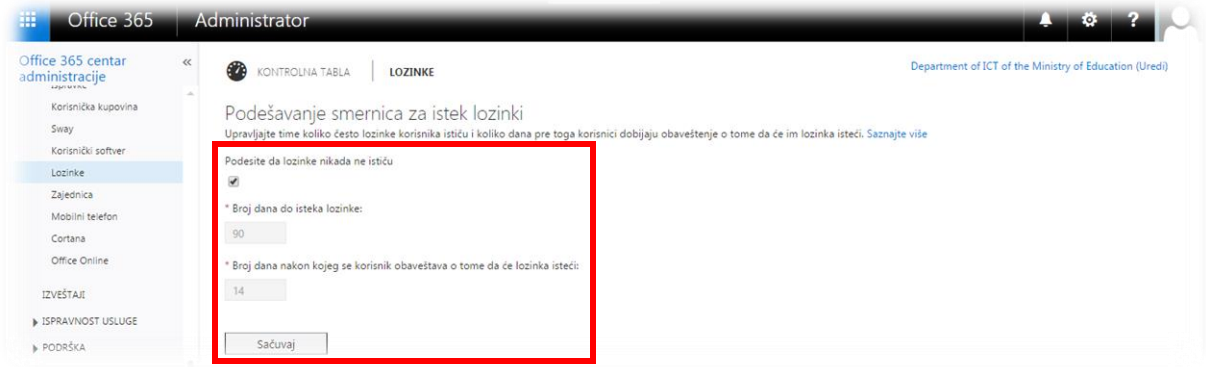

slika 2.5

Kreiranje novog korisnika se započinje klikom na dugme **+**, pri čemu se otvara novi prozor, kao što je prikazano na slici 2.6.

Pri kreiranju novog naloga moramo obratiti pažnju na sljedeće:

- sva polja moraju biti popunjena
- treba da bude čekirana opcija koja omogućava korisniku da ima pravo promjene lozinke pri prvom sledećem prijavljivanju
- obavezno obratiti pažnju na to da samo druga licenca mora biti čekirana **Office 365**

#### **Education Plus for students**

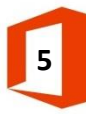

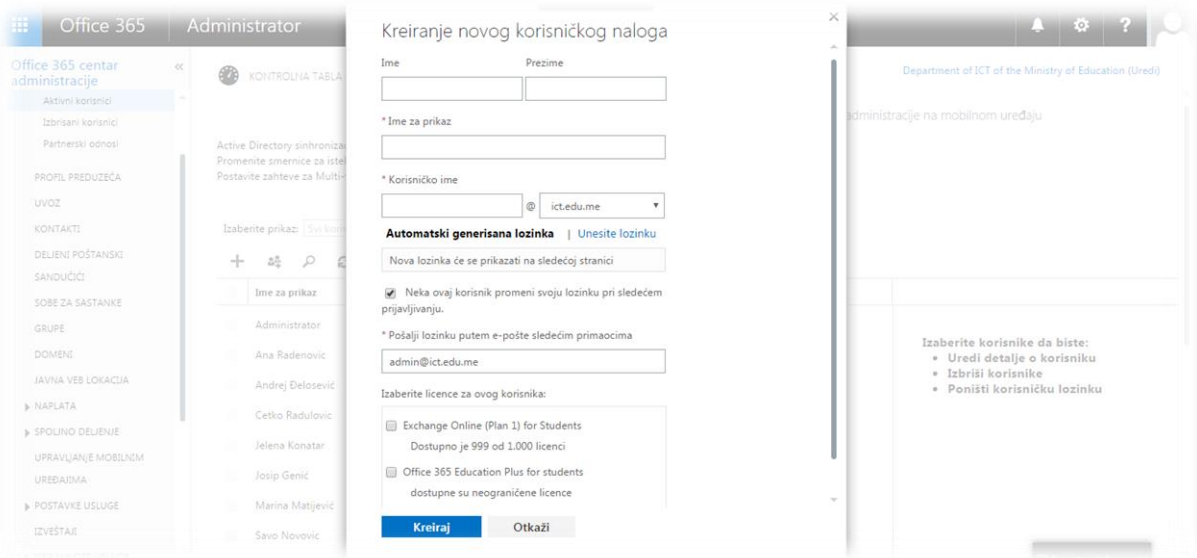

slika 2.6

#### Primjer kreiranja novog korisnika smo prikazali na slici 2.7.

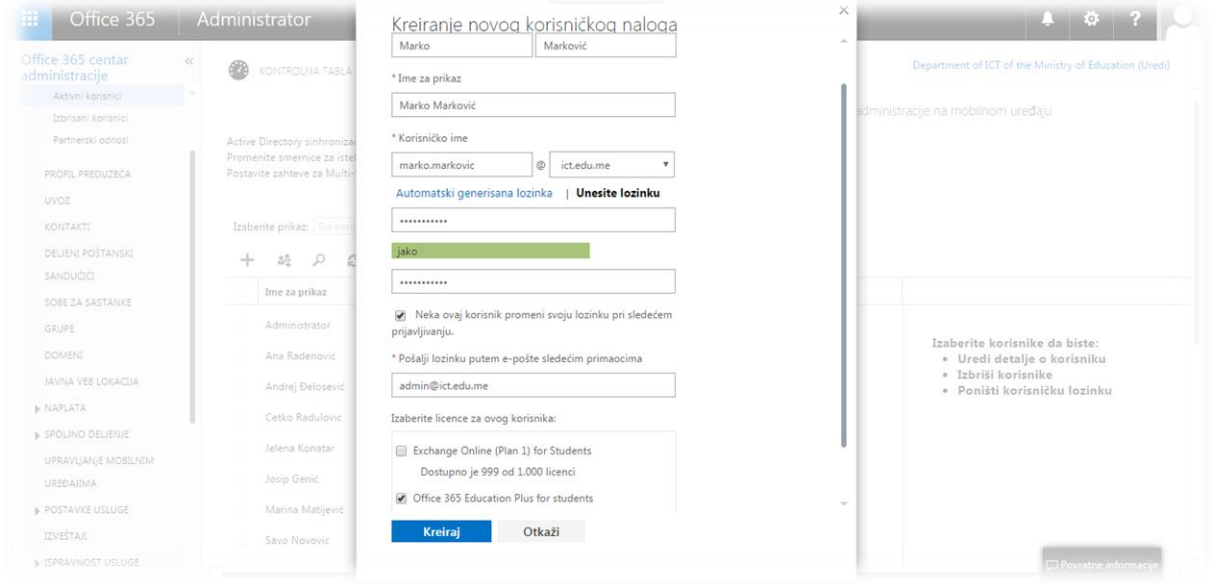

slika 2.7

#### U slučaju da je naš nalog uspješno kreiran, prikazaće nam se prozor kao na slici 2.8.

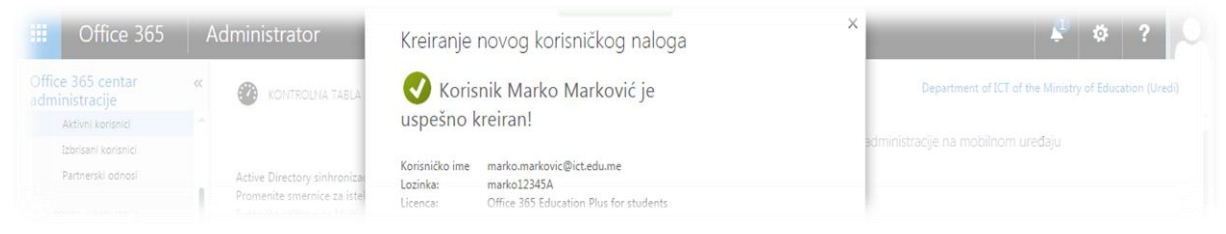

slika 2.8

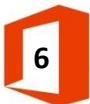

Nakon uspješnog kreiranja naloga, korisnik je dodat na listi. Da bi nalog dodatno uradili potrebno ga je čekirati. Njegovim čekiranjem se sa desne strane pojavljuje novi prozor, gdje su nam ponudjene opcije za upravljanje korisnikovim nalogom kao na slici 2.9.

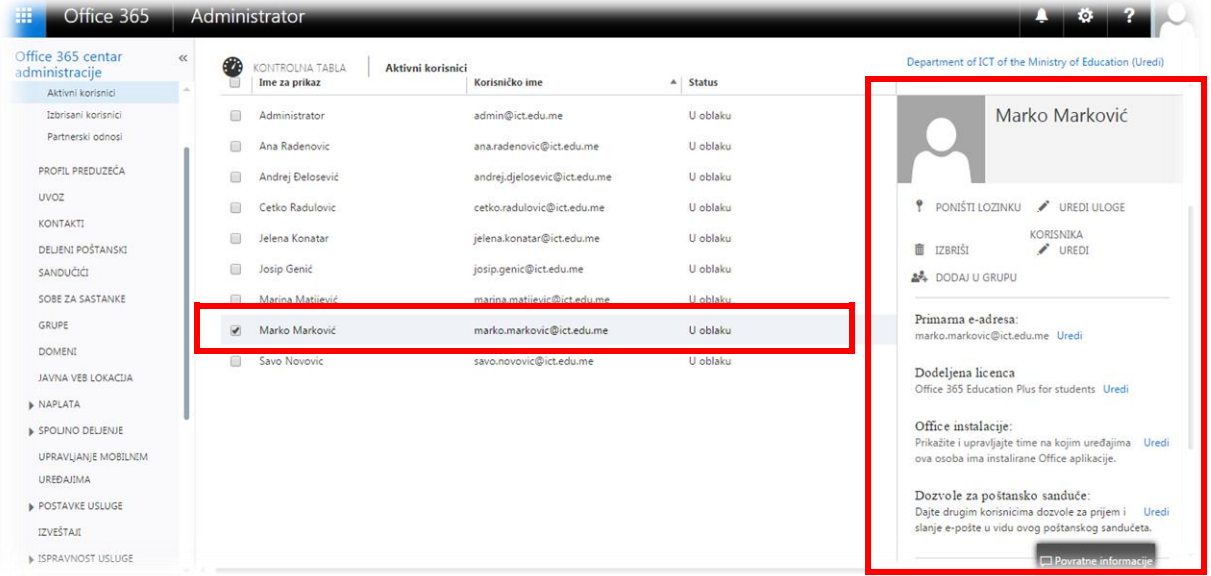

slika 2.9

Klikom na dugme **PONIŠTI LOZINKU**, lozinka se resetuje i dobijamo novu, pri čemu je preporuka da budu čekirane obje opcije. Postupak je prikazan na slici 2.8. Ova opcija se koristi u slučaju da korisnik zaboravi šifru ili je ne zna. Na slici 2.9 je potvrda da je šifra resetovana.

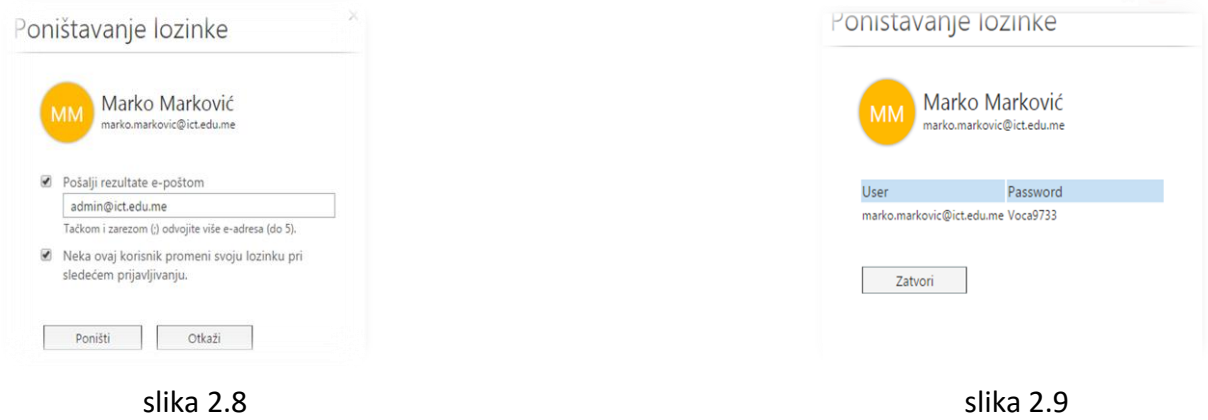

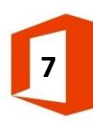

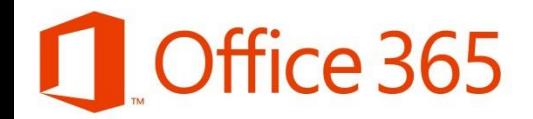

Klikom na dugme **UREDI ULOGE KORISNIKA**, mijenjamo prava i status korisnika. Postoje tri statusa: **Korisnik**, **Globalni administrator**, **Prilagodjeni administrator**. Na osnovu ovih statusa mi dodjeljujemo korisniku prava koja zelimo. Klikom na **Prilagodjeni administrator** otvara nam se više opcija i prava koje možemo dodijeliti korisniku kojem želimo dodijeliti administratorska prava (slika 2.10).

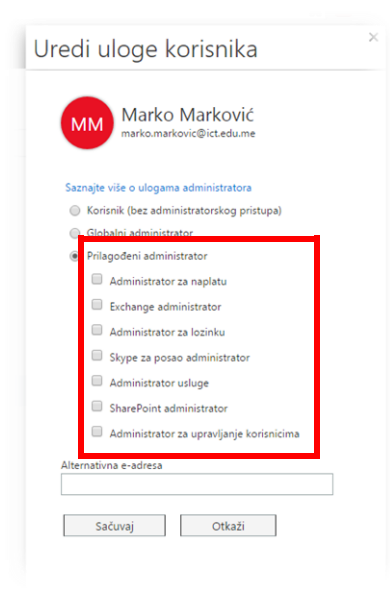

slika 2.10

Klikom na dugme **Uredi** dobijamo mogućnost za uredjivanje osnovnih postavki i podataka korsinika. Postoji više opcija (slika 2.11):

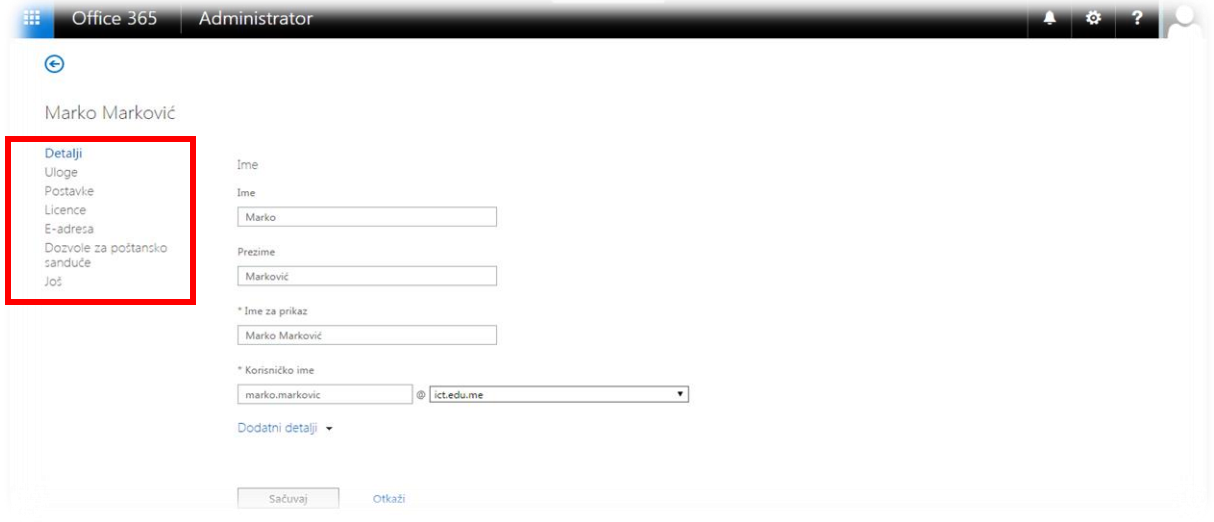

slika 2.11

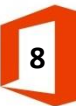

- **Detalji** -U slučaju potrebe, mijenjanja imena, prezimena, imena za prikaz ili korisničkog imena

- Bira se **uloga** administratora koju želimo dodijeliti ovom korisniku

- **Postavke** -imamo mogućnost biranja, da li ćemo korisniku dozvoliti pristup uslugama i informacijama

- **Licence** -mora se čekirati samo jedna licenca i to -**Office 365 Education Plus for students**

- **E-adrese** -za konfiguraciju alternativne e-mail adrese (primarna mora da postoji za sve odlazne e-poruke)

- **Dozvole za poštansko sanduče**
- **Ostale opcije** (Excange i Skype)

Nakon uređivanja potrebno je kliknuti na dugme **Sačuvaj** kako bi se zapamtile sve promjene.

Pored uređivanja naloga korisnika, postoji mogućnost brisanja klikom na dugme **IZBRIŠI** čime se brišu njihovi podaci, a licence mogu biti dodijeljene drugim korisnicima. Izbrisane korisnike i njihove podatke možemo vratiti maksimalno 30 dana nakog brisanja (slika 2.12). Na slici 2.13 je potvrda da je korisnik izbrisan.

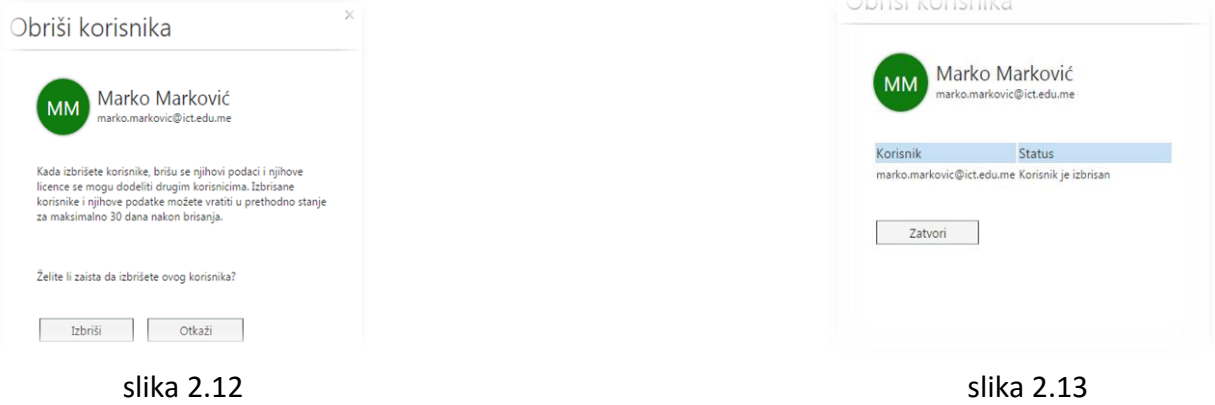

Nakon brisanja naloga, korisnički nalog se nalazi u listi **Izbrisani korisnici**. Čekiranjem naloga, dobijamo mogućnost da ga vratimo u aktivne korisnike klikom na dugme **Vrati korisnike**, kao na slici 2.14. Važno je opet napomenuti da korsnički nalog možemo vratiti maksimlano 30 dana nakon njegovog brisanja.

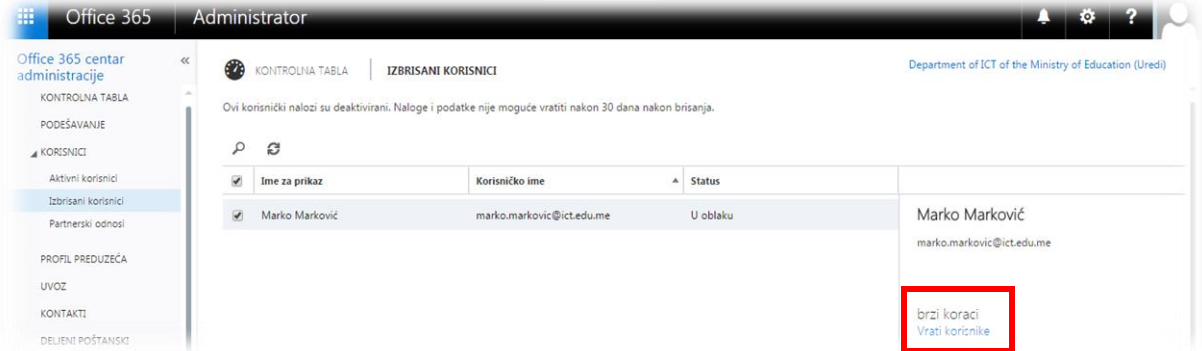

slika 2.14

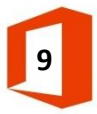

#### **PROFIL PREDUZEĆA**

Ova opcija služi sa unošenje i mijenjanje osnovnih podataka o preduzeću. Važno je napomenuti da, pored obaveznih polja (obilježeni zvjezdicom), moramo upisati broj mobilnog telefona u polje **Telefon na poslu**, koji nam može poslužiti u slučaju gubljenja ili problema sa lozinkom administratorskog naloga (slika 3.1). Broj telefona koji se upiše u ovo polje mora biti aktivan. Ne smije se desiti da se ovaj broj ukine, već prije ukidanja broja neophodno je upisati novi aktivni broj telefona.

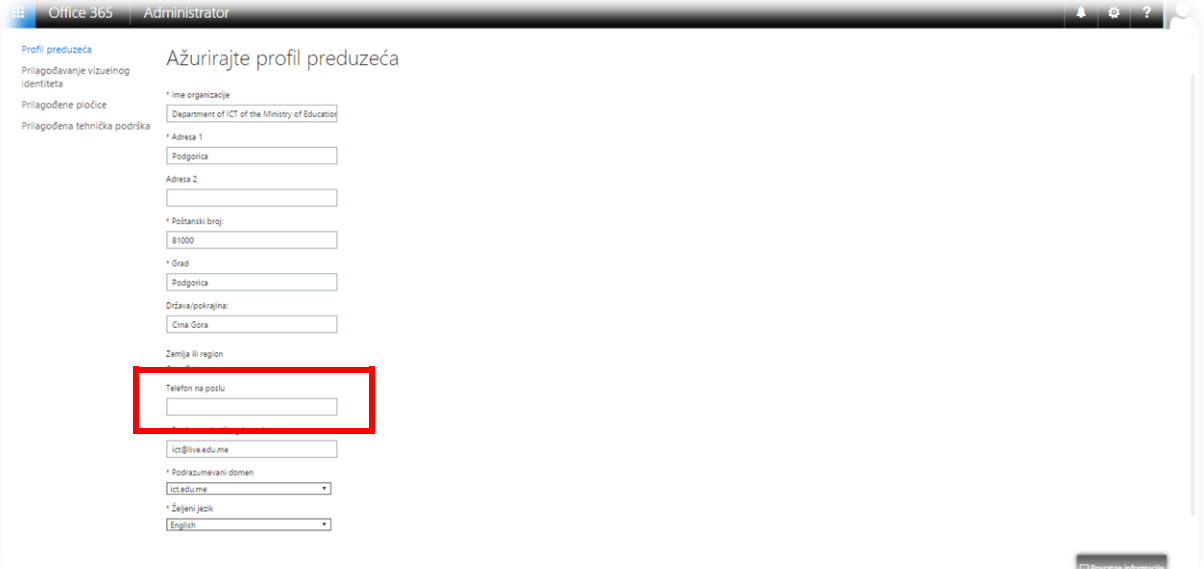

slika 3.1

#### U opciji **Kontakti** se nalazi dugme **+** koje služi za kreiranje novog kontakta (slika 3.2).

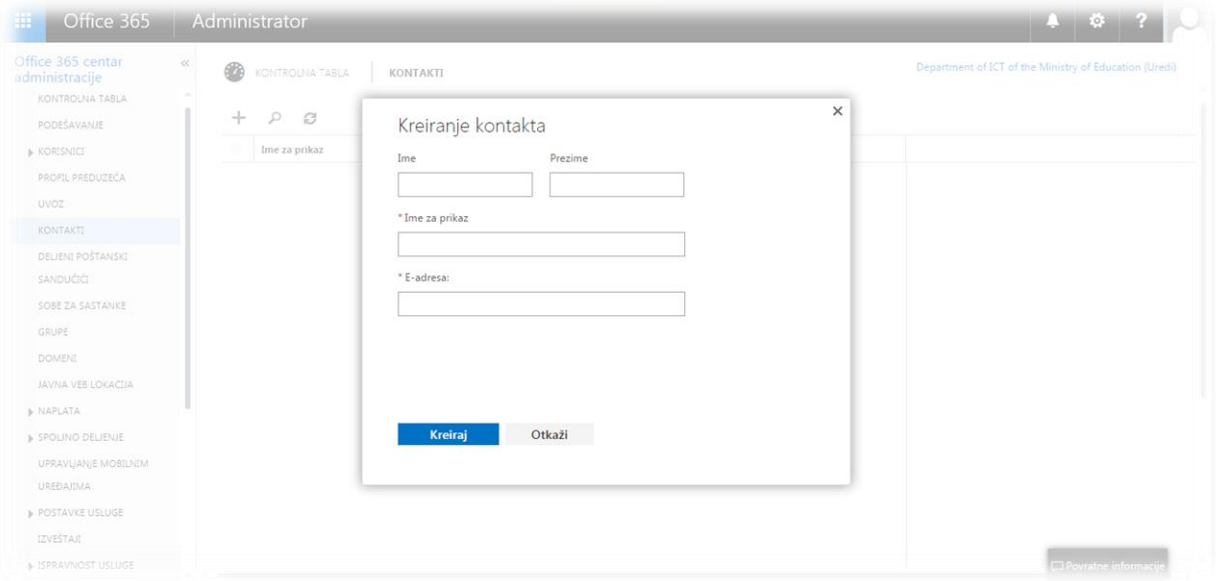

slika 3.2

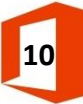

Opcija **Deljeni poštanski sandučići** služi za kreiranje zajedničkog poštanskog sandučeta. Pritiskom dugmeta **+** dobijamo mogućnost da kreiramo sanduče kao i da dodamo korisnike koji će ovo koristiti (slika 3.3).

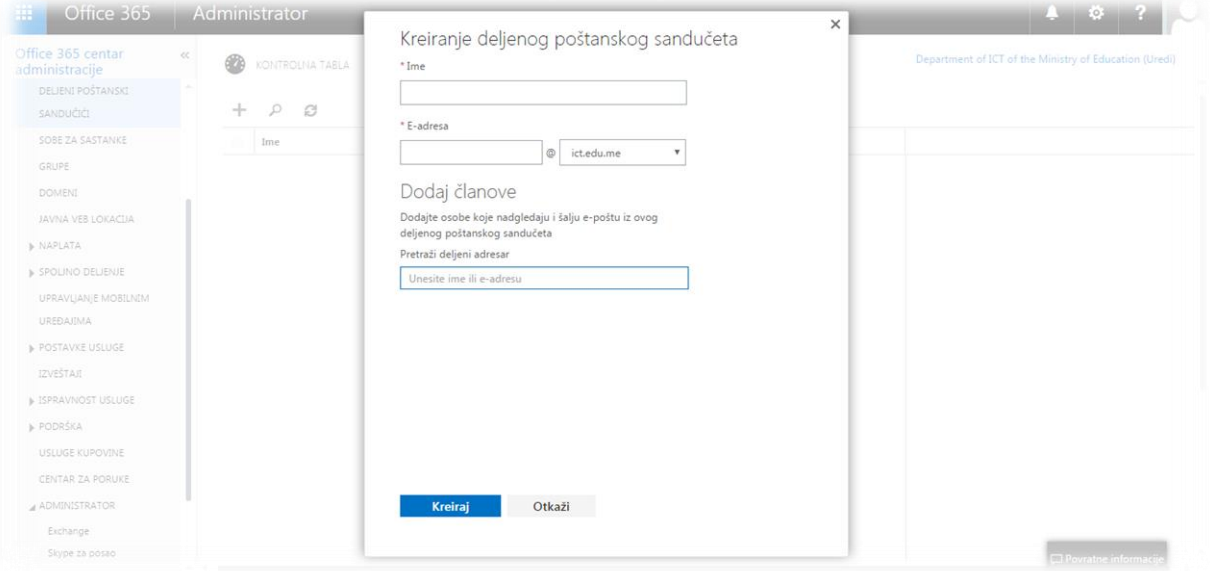

slika 3.3

#### **GRUPE**

Ova opcija nam omogućava kreiranje grupa. Kao primjer pokazujemo na koji način možemo napraviti grupu sastavljenu od svih profesora matematike iz škole. Kreiranje se vrši pritiskom

na dugme **+**, onda nam se otvara novi prozor u kojem upisujemo podateke o grupi (slika 3.4)

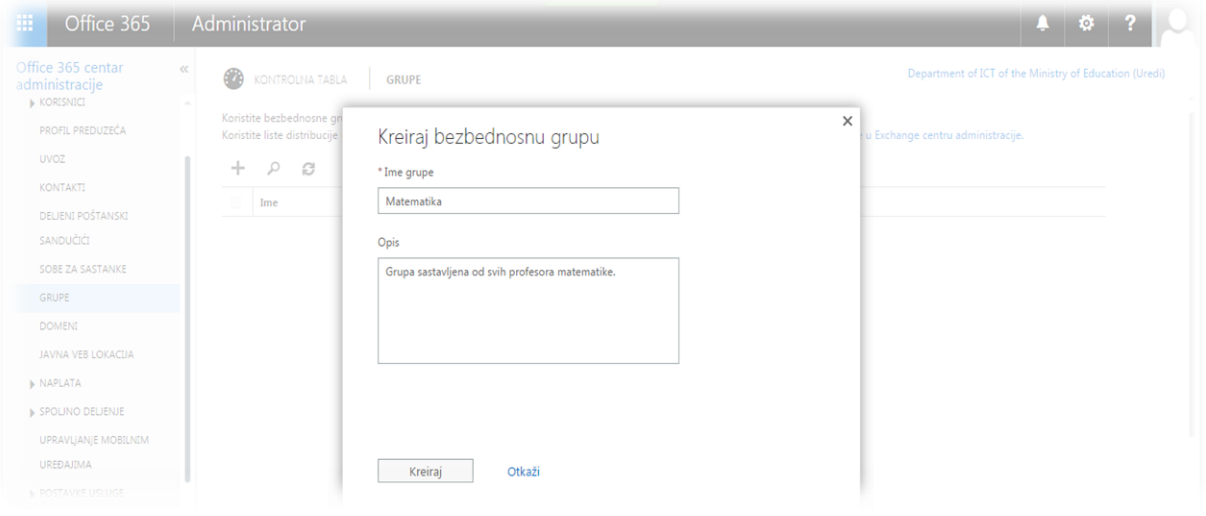

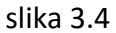

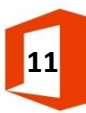

Nakon toga treba da nam se otvori prozor kao na slici 3.5, potom klikom na **dugme Uredi članove** pojavljuje nam se novi prozor, u kojem klikom na **+ DODAJ ČLANA** unosimo članove u grupu (slika 3.6).

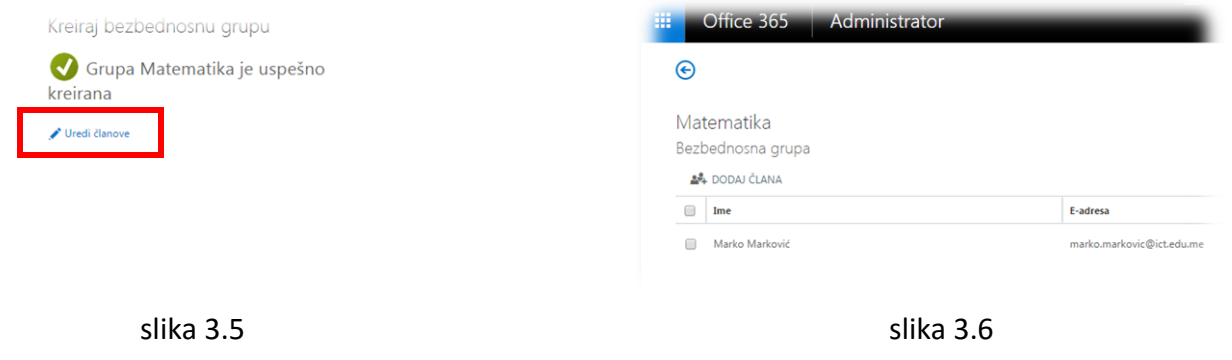

#### **NAPLATA**

U opciji **Licence** imamo na uvid licence koje smo dodijelili korisnicima, čime možemo provjeriti njihovo stanje i validnost. Ovo je još jedan način na koji možemo provjeriti da li smo svim korisnicima dodijelili pravu licencu **Office 365 Education Plus for students** (slika 4.1).

| 曲<br>Office 365                                          | V.<br>EQ. |                                                    |                                                        |         |           |                                         |
|----------------------------------------------------------|-----------|----------------------------------------------------|--------------------------------------------------------|---------|-----------|-----------------------------------------|
| Office 365 centar<br>administracije<br>JAVNA VES LUKALUA | $\ll$     | <b>CON</b><br>LICENCE<br>KONTROLNA TABLA           | Department of ICT of the Ministry of Education (Uredi) |         |           |                                         |
| A NAPLATA                                                |           | Ime                                                | Važeće                                                 | Isteklo | Dodeljeno | <b>Status</b>                           |
| Pretplate                                                |           | Exchange Online (Plan 1) for Students              | 1.000                                                  |         | 0         | Nema dodeljenih licenci. Dodelite odmah |
| Računi                                                   |           | Office 365 Education Plus for students Sta je ovo? | neograničeno                                           | Ō       | 8         |                                         |
| Licence                                                  |           |                                                    |                                                        |         |           |                                         |
| <b>Changing</b>                                          |           |                                                    |                                                        |         |           |                                         |

slika 4.1

Josip Genić i Savo Novović

Odjeljenje za ICT

Ministarstvo prosvjete

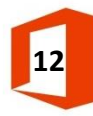